This job aid provides step-by-step information for completing annual enrollment through the Lilly Benefits Center website. Additional step-by-step instructions for performing health care provider searches and designating beneficiaries, is provided in the appendices at the end of the job aid.

### 2014 Annual Enrollment is from Monday, October 21 to Friday, November 8, 2013.

### **Table of Contents**

- Page 2: Steps to Log on the website
- Page 3: Resetting Lilly Benefits Center Password
- Page 4: Prepare for Enrollment
- Page 5: Start Enrollment Page 7: Verify Dependents
- Page 8: Elect Medical including Prescription Drug, Dental and Other Coverages
- Page 11: Complete Enrollment
- Page 12: Appendix A- Medical Provider Search Instructions
  Page 13: Appendix B- Dental Provider Search Instructions
- Page 14: Appendix C- Vision Provider Search Instructions
- Page 15: Appendix D- Designate/Change Beneficiaries During Annual Enrollment

## Important! U.S. Social Security Numbers for All Eligible Dependents

Due to requirements by the U.S. government, we are required to collect the U.S. Social Security number for all eligible participants under the Lilly Health Plan. Please confirm that this information is recorded for each of your eligible dependents on the Lilly Benefits Center website. Failure to provide the required Social Security numbers may cause claims to be denied, pending receipt of the information.

# **Making Your Annual Benefit Elections**

**Procedure** 

The following table illustrates the steps that are necessary to complete your enrollment via the Lilly Benefits Center website.

| Step | Action                                                                                                    |  |
|------|----------------------------------------------------------------------------------------------------|--|
| 1a   | Calling the Lilly Benefits Center                                                                                                    |  |
|      | If you call the Lilly Benefits Center with an enrollment question, you will need to provide the Password you use to access your 401(k) information through the internet using a non-Lilly computer.                     |  |
|      | Resetting Your Lilly Benefits Center Password                                                                                                    |  |
|      | If you have forgotten your Lilly Benefits Center password or are unable to answer your security questions, you can reset your password when logging in to the Lilly Benefits Center using your Lilly computer.          |  |
|      | Access the Lilly Benefits Center website at <a href="http://benefitscenter.lilly.com">http://benefitscenter.lilly.com</a>                                                                                               |  |
|      | 2. Click on "Personal Info" in the top menu.                                                                                                    |  |
|      | 3. Click on "Log On Info" in the menu below. Your user ID will display.                                                                                                    |  |
|      | 4. Next to Password and Hint, click on "Change."                                                                                                    |  |
|      | 5. Enter a new password and create a hint.                                                                                                    |  |
|      | 6. Click "Change Password." A confirmation screen will appear.                                                                                                    |  |
|      | 7. If you need to answer the 5 security questions, click on "Change" to enter your answers.                                                                                                    |  |
|      | Click "Change Security Questions" and the confirmation screen will appear.                                                                                                    |  |
| 1b   | Access the Lilly Benefits Center website using a computer                                                                                                    |  |
|      | Type in the web address: <a href="http://benefitscenter.lilly.com">http://benefitscenter.lilly.com</a> Enter your <i>Lilly Benefits Center User ID and Password.</i> Click Log On to access the annual enrollment page. |  |

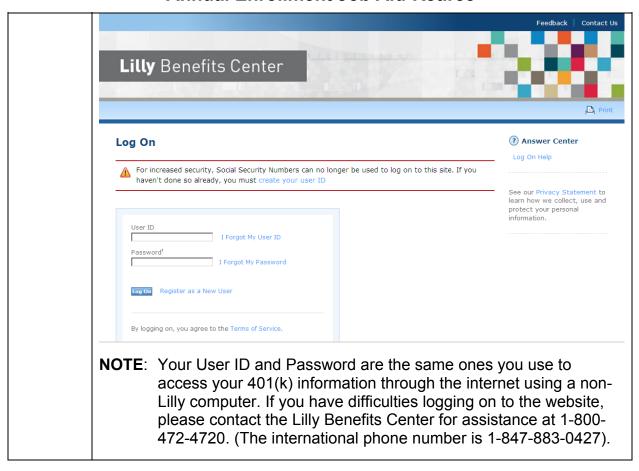

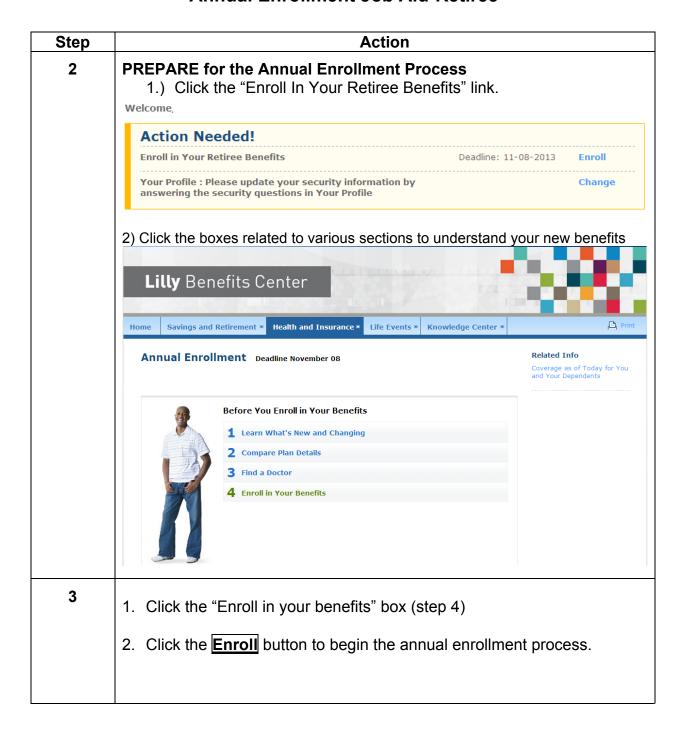

| Step | Action                                                                                                    |  |
|------|----------------------------------------------------------------------------------------------------|--|
| 4    | Enroll in Benefits                                                                                                    |  |
|      | The Enroll in Your Benefits screen provides a list of all the benefits available for enrollment.                                                                                                    |  |
|      | The initial option listed under each benefit is the coverage you will receive if you don't complete your enrollment by the deadline.                                                                                                    |  |
|      | NOTE 1: If you currently have no medical coverage in 2013, you will continue with no medical coverage for 2014. If you currently have no Prescription Drug coverage in 2013, you will continue with no Prescription Drug coverage for 2014. |  |
|      | NOTE 2: Medical and dental coverage are elected independently. If you currently have no dental coverage in 2013, you will continue with no dental coverage in 2014.                                                                         |  |
|      | NOTE 3: You must make a new election for the HSA Employee Contribution or you will have <b>no coverage</b> for that benefit in 2014.                                                                                                    |  |
|      | Click on each benefit to review the coverage options for each benefit.                                                                                                    |  |
|      |                                                                                                    |  |
|      |                                                                                                    |  |
|      |                                                                                                    |  |

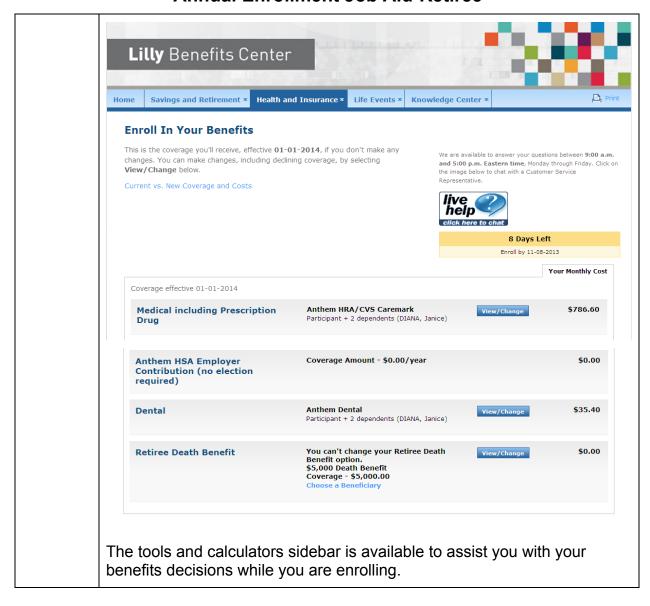

| Step |                                                                                                    | Action                                                                |                                                                               |
|------|----------------------------------------------------------------------------------------------------|-----------------------------------------------------------------------|-------------------------------------------------------------------------------|
| 5a   | Click on "View/Change" next to Medical including Prescription Drug on the Enroll in Your Benefits pageScroll down to view your dependentsVerify if each listed dependent is still eligible for coverage. If not, refer to the section below titled Remove a Dependent from Coverage. |                                                                       |                                                                               |
|      |                                                                                                    |                                                                       |                                                                               |
|      | -                                                                                                    | ·                                                                     |                                                                               |
|      | If you need to add a dep                                                                                                    | pendent to coverage, refer to the left to Coverage.                   | he section below                                                              |
|      | Choose Who's Covered                                                                                                    |                                                                       |                                                                               |
|      | Dependent Name                                                                                                    | Birth Date                                                            |                                                                               |
|      | Spouse Participant                                                                                                    | 04-19-1965                                                            |                                                                               |
|      | ✓ Child Participant                                                                                                    | 09-27-1995                                                            |                                                                               |
|      | ✓ Child Participant                                                                                                    | 06-24-1999                                                            |                                                                               |
|      | Continue                                                                                                    |                                                                       |                                                                               |
|      | coverage, report a life event.  1. Click on "Health and Inclication the "Life Event.  3. Select the event that he your dependent's eliginate been more than 60 date.  4. Once you have complete.                                                                                     | pecause he/she is no longer el<br>ent.<br>nsurance…" in the top menu. | nd enter the date<br>he event. (If it has<br>nefits Center.)<br>he dependent, |

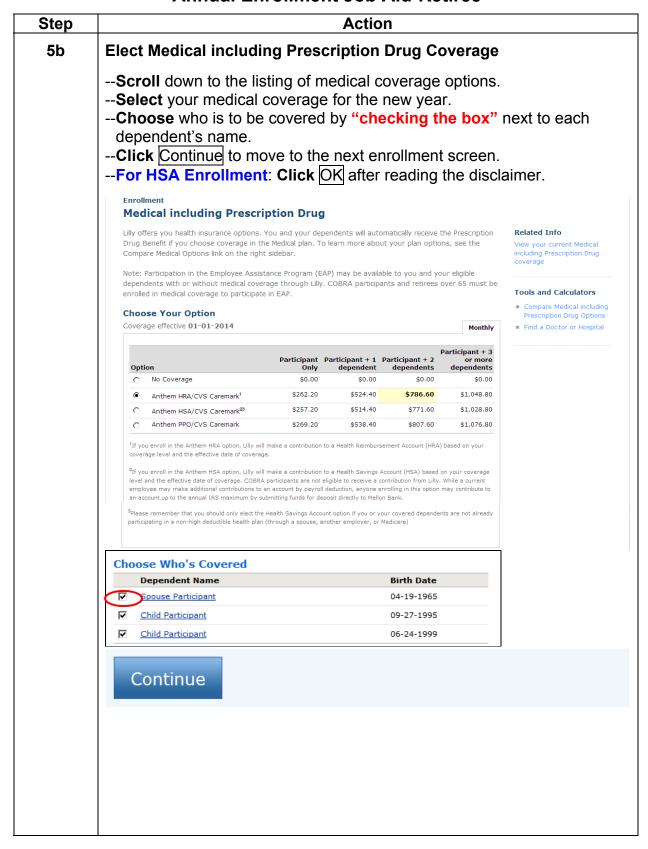

| Step             | Action                                                                                                    |  |
|------------------|----------------------------------------------------------------------------------------------------|--|
| 5c               | Verify that all dependents you wish to cover for health care are listed under the medical plan option on the <i>Enroll in Your Benefits</i> screen. If all the dependents are not listed, you didn't check the box next to their name.  Coverage effective 01-01-2014 |  |
|                  | Medical including Prescription Drug  Anthem HRA/CV3 Caremark Participant + 2 desendents (DIANA, Janice)  \$786.60                                                                                                    |  |
| 5d<br>(optional) |                                                                                                    |  |
|                  |                                                                                                    |  |
|                  |                                                                                                    |  |
|                  | Anthem HSA Employer Coverage Amount - \$0.00/year Contribution (no election required)                                                                                                    |  |

| Step | A                                                                                                    | ction            |                        |
|------|----------------------------------------------------------------------------------------------------|------------------|------------------------|
| 5e   | Elect Dental Coverage                                                                                                    |                  |                        |
|      | Select your dental coverage for theChoose who is to be covered by dependent's nameClick Continue to move to the new section of the continue of the continue of the co | "checking the bo |                        |
|      | Choose Who's Covered                                                                                                    |                  |                        |
|      | Dependent Name                                                                                                    | Birth Date       |                        |
|      | Spouse Participant                                                                                                    | 04-19-1965       |                        |
|      |                                                                                                    | 09-27-1995       |                        |
|      |                                                                                                    | 06-24-1999       |                        |
|      | Continue                                                                                                    |                  |                        |
| 6    | Elect Other Benefits                                                                                                    |                  |                        |
|      | From the <i>Enroll in Your Benefits</i> so benefit title to review and/or chang applicable. Remember, you only not to change for the new year.                                                                                                    | ge your coverage | under each benefit, if |

|    | Designate/Change Beneficiaries  As you review your 401(k) plan, death benefit covering insurance plans for which you have coverage, pleating online beneficiary designations. Consult <i>Appendit</i> information about designating a beneficiary.                                                                                                    | ase enter/review your                                                                                                    |
|----|----------------------------------------------------------------------------------------------------|----------------------------------------------------------------------------------------------------|
|    | insurance plans for which you have coverage, pleat online beneficiary designations. Consult <i>Appendi</i>                                                                                                    | ase enter/review your                                                                                                    |
| 8a |                                                                                                    | or guidelines and                                                                                                    |
|    | Save Your Annual Enrollment Elections                                                                                                    |                                                                                                    |
|    | To save your elections, click Complete Enrollment. You will receive the following message.                                                                                                    |                                                                                                    |
|    | Plicrosoft Internet Explorer  To change any of your benefit choices, choose Cancel. To complete your enrollment, choose OK. If necessary can come back to the site anytime before the enrollment deadline to change your choices.  OK  Cancel                                                                                                    | essary, you                                                                                                    |
|    | If you want to complete your enrollment, click OK.                                                                                                    |                                                                                                    |
| 8b | Print the "Completed Successfully" page for Your Records When you receive the message below, your enrollment has been savedYou will also receive an e-mail each time you confirm your enrollment, if an email address is on filePrint the confirmation statement each time you save your enrollment.  You can return to the website to make changes as many times as you like before the enrollment deadline. The most recent confirmed elections on file when annual enrollment closes will be saved and be effective on January 1 of the new year. |                                                                                                    |
|    |                                                                                                    |                                                                                                    |
|    |                                                                                                    |                                                                                                    |
|    | Enrollment  Completed Successfully  Your enrollment has been completed successfully. You won't receive a statement in the mail.  Next Steps  PRINT a copy of the confirmation statement. REVIEW your elections for accuracy. SAVE a copy of your confirmation statement to compare to your pay or billing advice.  (Note: If you make changes to your enrollment during multiple website sessions, only the final confirmation statement is valid.)                                                                                                  | You should receive an ID card from your plan around 01-01-2010. However, there are some situations when you won't receive an ID card. If you require medical services after 01-01-2010 and you haven't received your card, call your plan or see Health Plan ID Cards to learn what to do. |

### **APPENDIX A** Determine If Your Medical Provider is In-Network

All three health care options feature the Blue Cross<sup>®</sup> and Blue Shield<sup>®</sup> National PPO Network—a network that includes over 700,000 doctors and thousands of hospitals and other medical facilities nationwide.

### **Anthem Website Medical Provider Search**

To determine if your **doctor** or **medical facility** is in-network using the Anthem website.

- 1. Go to www.anthem.com
- 2. Along the right-hand side of the screen, click "Find a Doctor" and "GO."
- 3. Under "National Directories," click "Search the National BlueCard Directory" and click "Next."
- 4. On the upper right-hand corner of the **ProviderFinder** screen, you can choose to either "Search by Location" to find providers in a certain area or "Lookup by Name" to find a specific provider.
- 5. In the "Members" section of the **ProviderFinder** screen, type "EYU."
- 6. Enter your search criteria and click "Next."
- 7. Select "Provider Type" from the drop-down menu. You can narrow your search by selecting a specialty category.
- 8. Click "View Results."

**NOTE**: Remember that you can continue to see your doctor, even if he or she isn't part of the network of providers. Although you'll receive a greater level of reimbursement if you stay in-network, you can see any provider you wish.

#### **APPENDIX B** Determine If Your Dental Provider is In-Network

The dental benefit operates as a PPO, meaning in-network and out-of-network charges will apply. Although you are free to go to the dentist of your choice, you likely will pay less by using an in-network provider.

To find out if your **dentist** is in-network, visit Anthem's website at www.anthem.com:

- 1. Along the right-hand side of the screen, click "Find a Doctor" and "GO."
- Under "National Directories," click "Find a Dental Provider".
- 3. Click "Next."
- 4. In the "Plan Type" drop-down box, select "Dental Plans."
- 5. Click "Next".
- 6. In the "Plan Name" drop-down box, select "Dental Blue 300."
- 7. In the "Select A Specialty Category" drop-down box, select a specialty type to narrow your search.
- 8. Click "Next."
- 9. Enter your search criteria.
- 10. Click "View Results."

**NOTE**: The advantage of using one of the 150,000 dentists in the network is that they have agreed to negotiated rates that may be lower than the rates charged by an out-of-network dentist. Also, you will be responsible for any charges over the usual and customary amounts if you choose an out-of-network dentist.

### **APPENDIX C** Determine If Your Vision Provider is In-Network

The robust Blue View Vision network includes many providers countrywide. To find out if your **vision provider** is in-network, visit Anthem's website at www.anthem.com:

- 1. Along the right-hand side of the screen, click "Find a Doctor" and "GO."
- 2. Under "National Directories," click on "View National Vision Provider Directory" and click "Next".
- 3. Continue through the pop-up by clicking "Next".
- 4. Enter your search criteria.
- 5. Click "View Results."
- 6. Choose a nearby provider.

## **APPENDIX D** Beneficiary Designations on the Lilly Benefits Center website

- 1. All beneficiary designations (with the exception of spouse life and child life insurance\*) are entered online. This approach permits the participant to easily access and update beneficiary information anytime throughout the year.
- 2. If you submitted beneficiary choices for the company-provided death benefit, supplemental life insurance or Flexible CarePLUS on paper before 06-01-2005, your choices are on file but won't appear on the website.
- **3.** If you submitted 401(k) beneficiary choices on paper before 06-01-2007, your choices are on file but won't appear on the website.
- **4.** All new online beneficiary designations void any previous beneficiary designations submitted to Lilly using paper beneficiary forms.
- **5.** All beneficiary designations for a current coverage become effective on the date the designation is saved.
- **6.** All beneficiary designations for a pending coverage become effective on the date the coverage becomes effective.
- **7.** You may change your beneficiary designations at any time. You don't need to wait for an enrollment event.
- **8.** To access your beneficiary information outside an enrollment event, click on **Your Profile --> Beneficiaries**.

<sup>\*</sup> The employee is the automatic beneficiary for spouse life and child life insurance.

| Step | Action                                                                                                    |  |
|------|----------------------------------------------------------------------------------------------------|--|
| 1    | Designate/Change Beneficiaries During Annual Enrollment                                                                                                    |  |
|      | You will enter all beneficiary designations for the following plans through the Lilly Benefits Center website:  • Lilly Employee 401(k) Plan  • Retiree Death Benefit  • Flexible CarePLUS                                                |  |
|      | From the <i>Enroll in Your Benefits</i> screen, click on the benefit(s) for which you have coverage or are electing new coverage.                                                                                                    |  |
|      | After verifying your election, click Continue. You will be taken to the screen below.                                                                                                    |  |
|      | NOTE: If you have already designated beneficiaries and want to make a change, click Choose a Beneficiary under the specific benefit plan on the Enroll in Your Benefits screen. Then, click Make Changes to be taken to the screen below. |  |
|      | All persons currently listed in your account at the Lilly Benefits Center will appear as potential beneficiaries. The list will be available when you are designating your beneficiaries for the 401(k) plan, death benefit and life      |  |

# insurance benefits. Beneficiaries **Verify Your Beneficiaries** Verify your **Retiree Death Benefit** beneficiaries on file. Note: If you submitted beneficiary choices on paper before 06-01-2005, your choices are on file but won't appear on this site unless you enter them again here. Retiree Death Benefit **Current Beneficiaries** Birth Date Benefit % Primary 06-29-1955 100% Contingent<sup>1</sup> 10-16-1987 Equal 01-30-1992 Equal <sup>1</sup>Contingent beneficiaries take effect only if all your primary beneficiaries die before you. Continue Make Changes Add a Name to Your Beneficiary List To add a name to your beneficiary list, use the drop down menu to select the **beneficiary type** and click Add. When entering an additional person, (optional) use the relationship code **Qther**. Gender ⊙ Male ○ Female Relationship Other NOTE: If you need to enter a person who is a current or former Lilly employee, a Lilly retiree or currently covered by another Lilly employee or retiree, please contact the Lilly Benefits Center for assistance.

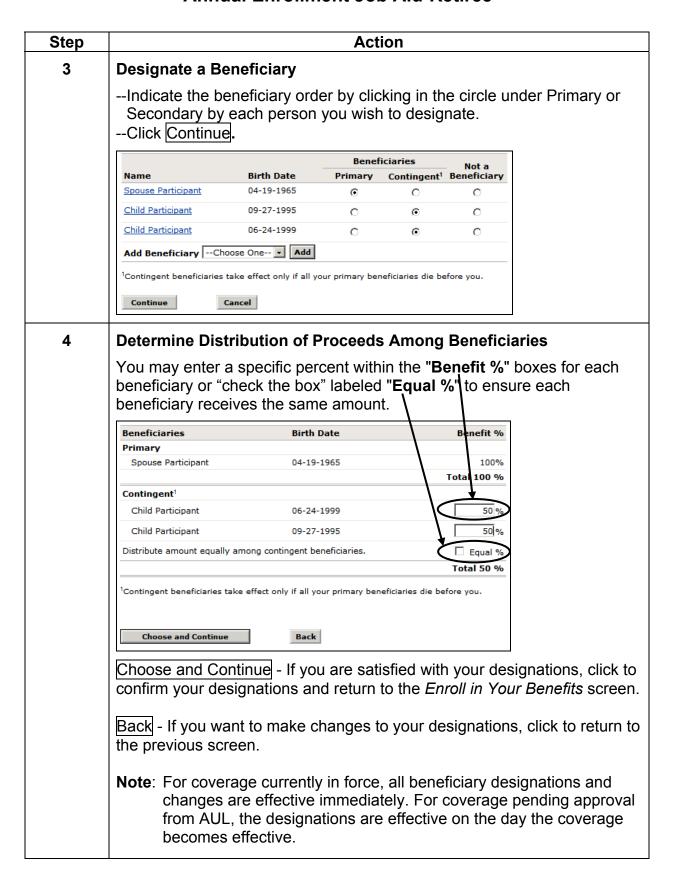